## **■イラストレーターCS2~CS4からPDF/X-1aを作成する**

①完成したイラストレーターデータを 別名で保存します。 『ファイル』→『別名で保存』を選択

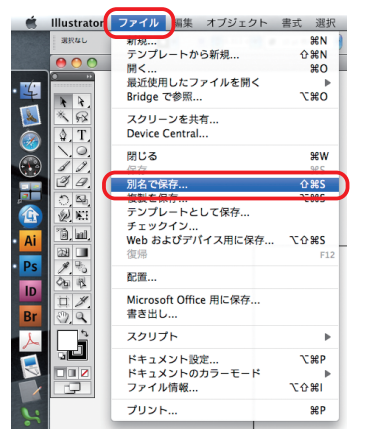

②『フォーマット』をPDFを選択

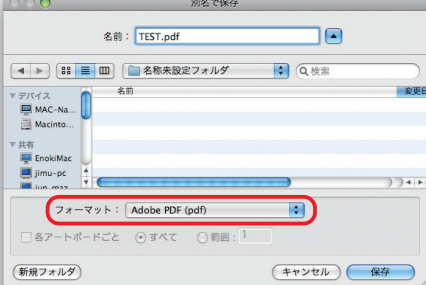

③Adobe PDF プリセットを 『PDF/X-1a:2001(日本)』を選択します。 準拠する規格を『PDF/X-1a:2001』を選択します。

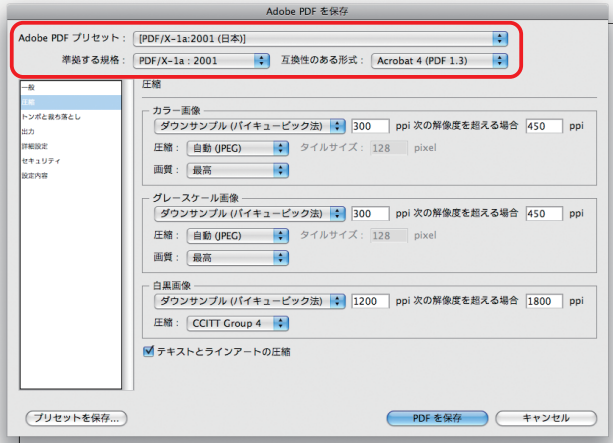

**※デフォルトではJPEG圧縮するので画像が劣化する恐れがあります。**

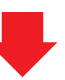

④左側のメニューから『圧縮』を選択し 『カラー画像』『グレースケール画像』『白黒画像』 ダウンサンプルしないを選択します。

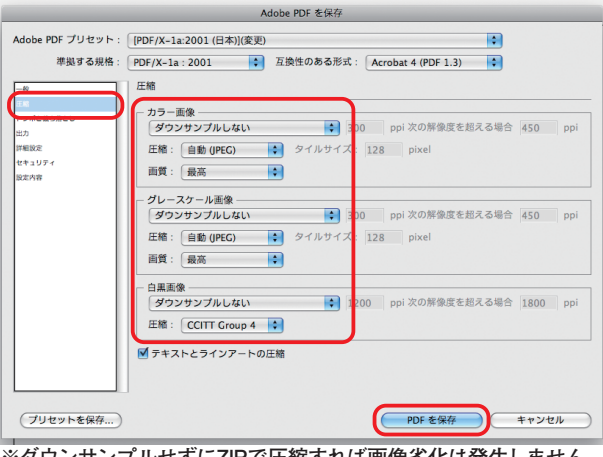

**※ダウンサンプルせずにZIPで圧縮すれば画像劣化は発生しません。**

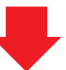

⑤『PDFを保存』を選択しPDF/X-1a:2001形式の PDFが完成しました。 **作成されたPDF/X-1aを必ず開いて 『文字化け』『画像の抜け』などをチェックして下さい!**